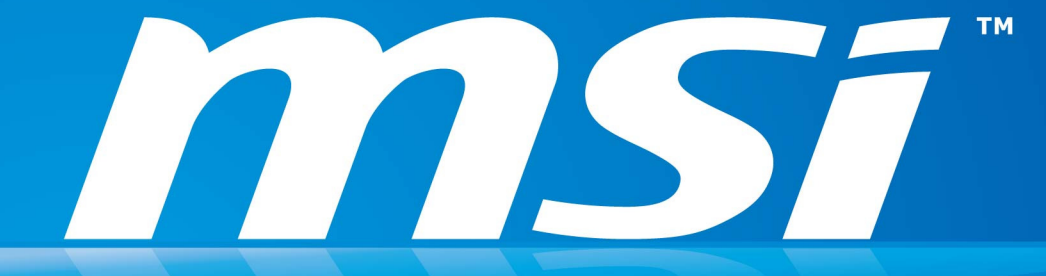

## Afterburner Android AppInstallation Guide

v1.0 8/15/2011MSI USA

## Before continuing…

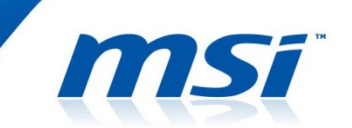

Please note:

- This guide was written for first time users of this app to assist with installation. It is not intended to be used as a troubleshooting guide for conflicts on specific devices.
- Overclocking results are not guaranteed, and intentional abuse/neglect may void your warranty.

## Table of Contents

- •**Overview**
- Raguira **• Requirements**
- • **Installation guide**
	- –**Download**
	- –**Install**
	- – $-$  Setting up desktop software
	- **Windows firewall**
- •**More resources**

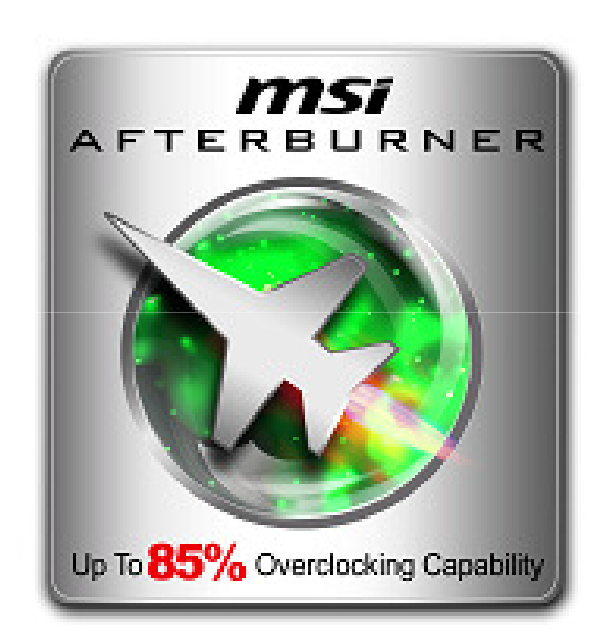

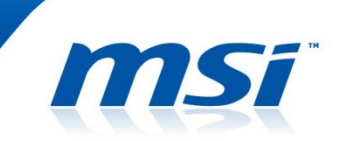

## Android app overview

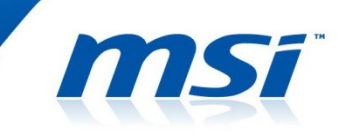

- The Afterburner Android app is designed for users of Android smartphone/tablet to have remote monitoring of the desktop overclocking utility Afterburner.
- It can work over any secure network that a desktop computer is connected to. The smartphone/tablet must also be connected to this network.
- Please note that this guide is written for v1.0, and contents may change without notice.

## Requirements

To enable this feature, you must have the following:

- • Windows XP (SP3 w/ .NET2)/Vista/7 Operating System
	- Discrete graphics card
	- Local area network connectivity
- Afterburner version 2.1 or above installed
- Android 2.1 or higher device (tablet/smartphone) with WiFi connectivity
- Access to local wireless network that connects both device, and host computer (where Afterburner is installed on)
- Knowledge on how to configure Firewall security, or access to someone who can configure Firewall security for you

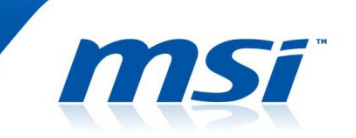

- 1) Download the Afterburner app and remote server from the following sources:
	- a) Afterburner app
		- i) Search for "Afterburner" on Android Market (recommended for novice users)
			- i) Or visit this link on your mobile device: https://market.android.com/details?id=com.msi.afterburner
		- ii) Download directly using following link (requires use of 3<sup>rd</sup> party file management apps)
			- i)http://event.msi.com/vga/afterburner/images/MSIAfterburner.apk
	- b) Remote server (v1.0)
		- i) Download directly using following links:
			- i) http://event.msi.com/vga/afterburner/images/MSIAfterburnerAPP\_Android\_10.rar

#### 2) Unzip remote server file

- Take note of where you install this folder. Alternatively, you can create a desktop shortcut to open the "MSIAfterburnerRemoteServer.exe" application directly.

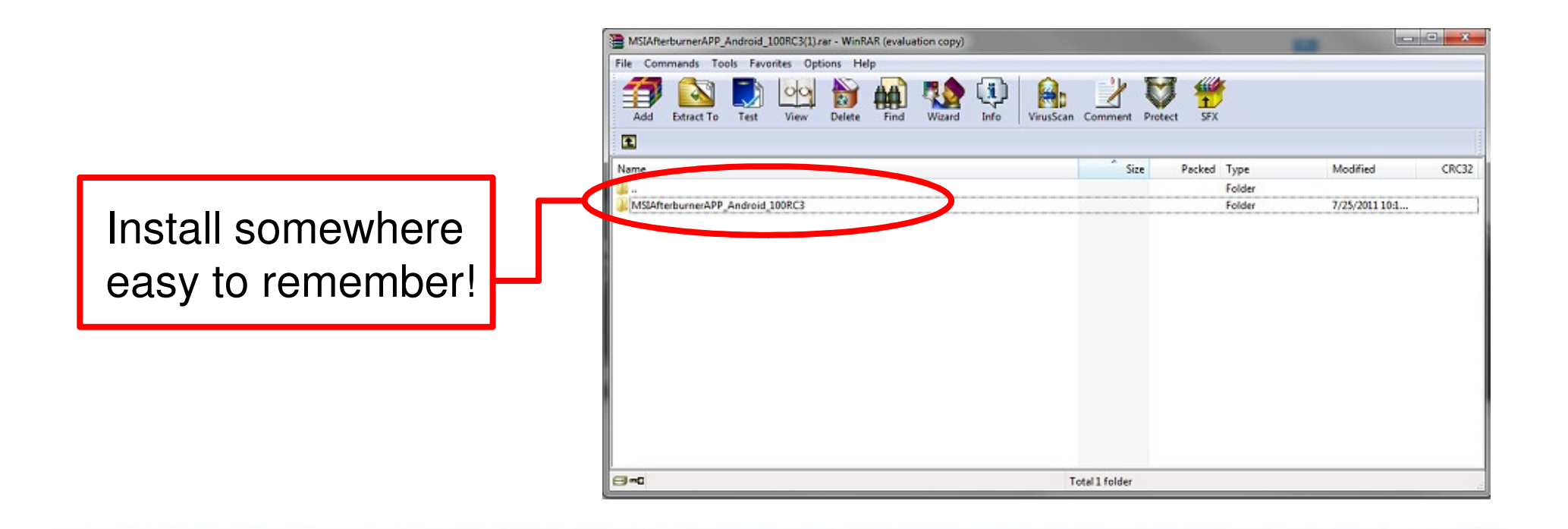

#### 3) Install Afterburner app

- – If the app was downloaded via Android Market, the application will install automatically. You should see this screen after starting up the application.
- If the app was downloaded directly via Windows, you will need a 3<sup>rd</sup> party app such as ASTRO to install files directly in the Android OS.

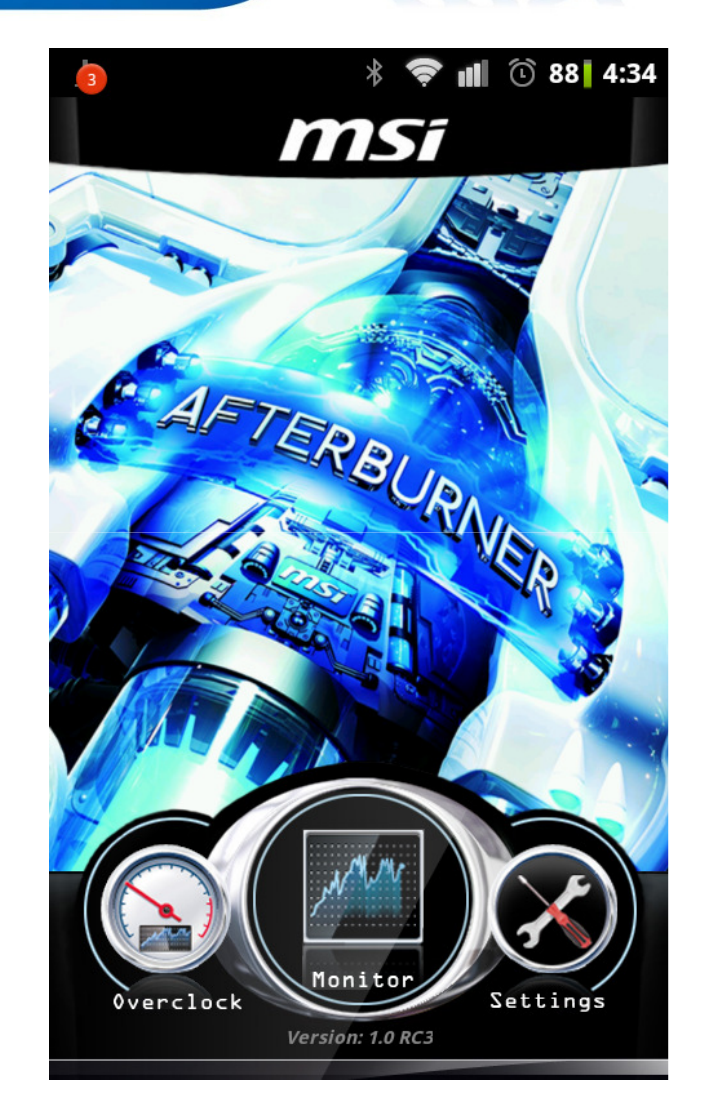

#### 4) Configure application

- 1. Disable Windows Firewall for initial setup
- 2. Open Afterburner application on desktop
- 3. Run Afterburner Remote Server (MSIAfterburnerRemoteServer.exe)
- 4. Take note of IP of desktop as show below (i.e. 192.168.2.2:80)

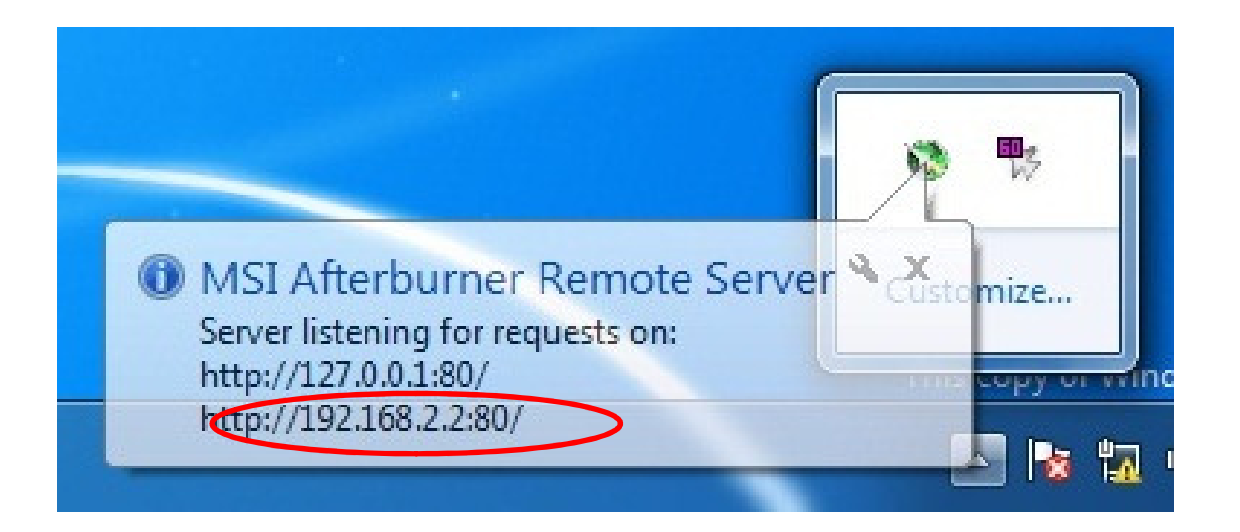

- 4) Configure application (cont)
	- 5. Open Afterburner app on your Android device
	- 6. Go to **Settings** menu, and select **Host IP Address** submenu
	- 7. Enter IP address of desktop computer (i.e. 192.168.2.2:80) and press OK to save

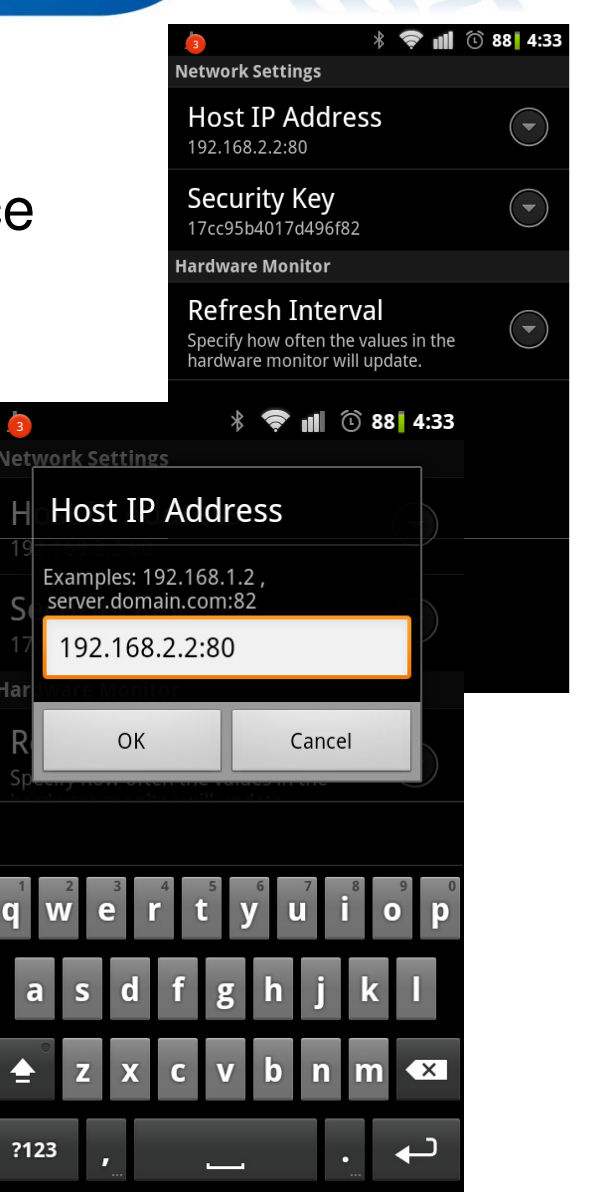

#### 5) Verify successful installation of app

 You should now be able to see Afterburner desktop settings on your phone and make adjustments

msf

-Happy overclocking!

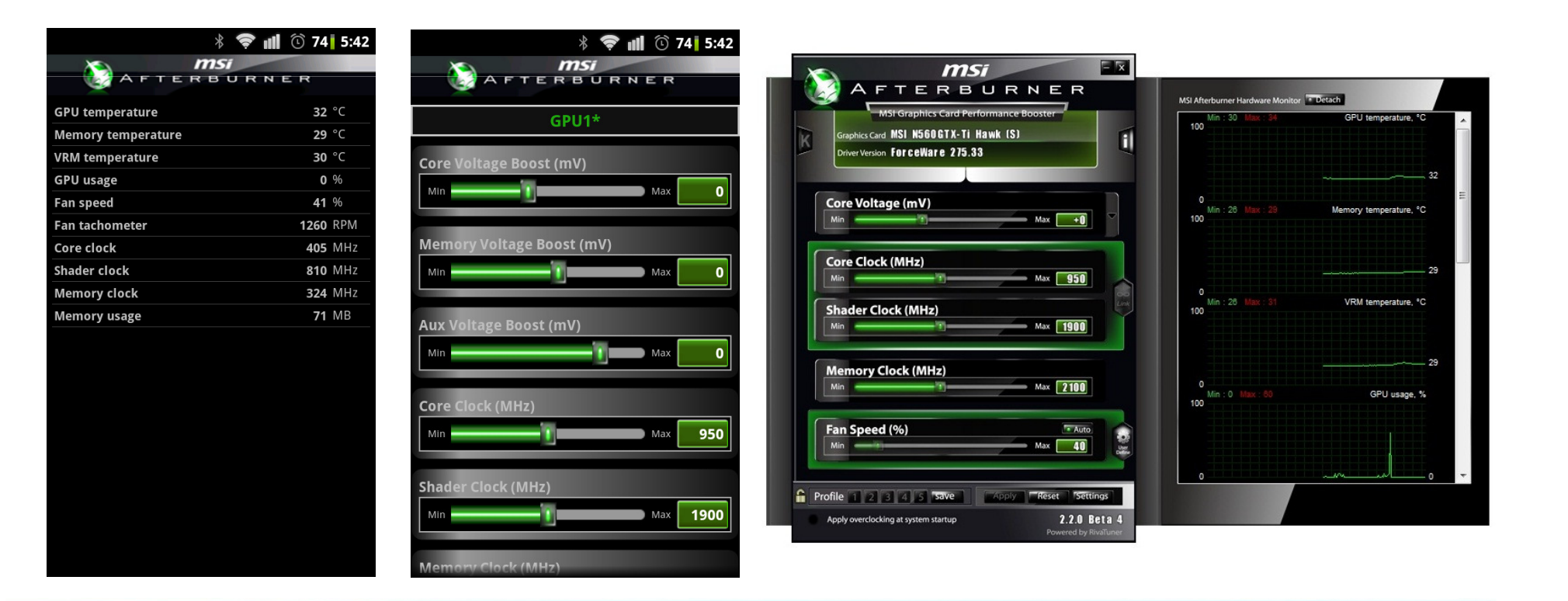

#### 6) Windows Firewall

-

- - Generally speaking, you will need to add an exception to Windows Firewall rules for Remote Server to work properly
	- Please see the picture on the right for reference on where to add port exception

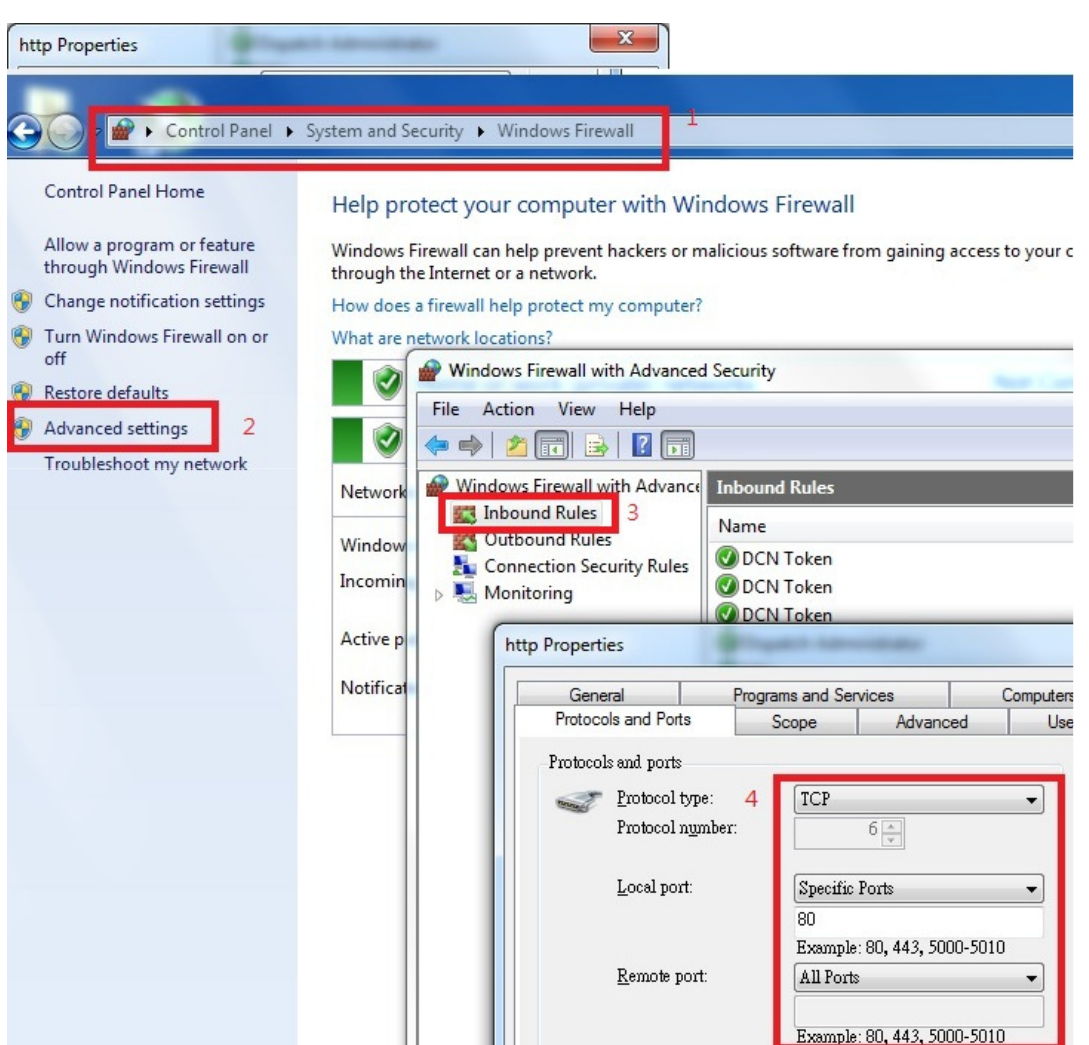

### 6) Windows Firewall (cont)

- During initial installation, it is recommended to disable Windows Firewall to aid in troubleshooting any installation problems
- - Firewall configurations may vary based on computer configuration and network settings. If you have questions or are unsure about configuring firewall settings, please consult your network specialist before making any changes

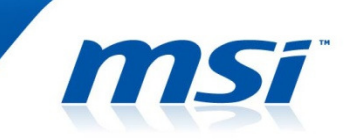

If you require more information, please visit the following links for information on MSI Afterburner

MSI Afterburner microsite

http://event.msi.com/vga/afterburner/

MSI Afterburner support forum (hosted by Guru3D)http://forums.guru3d.com/forumdisplay.php?f=55

Android Market

https://market.android.com/details?id=com.msi.afterburner

# Happy Overclocking!

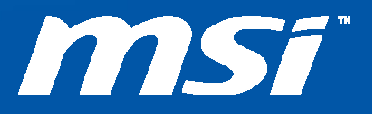